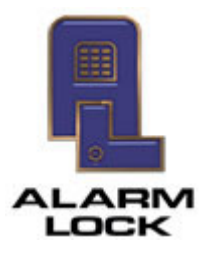

**ALARM LOCK** 345 Bayview Avenue, Amityville, New York, U.S.A. 11701 For Sales and Repairs 1-800-ALA-LOCK • For Technical Service 1-800-645-9440 Fax: 631-789-3383 • info@alarmlock.com *Note: Technical Service is for security professionals only* 

## **ALARM LOCK SQA Engineering**

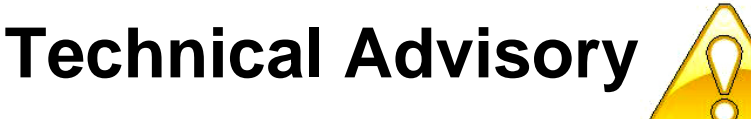

**Date:** Monday, March 30, 2015

**Subject:** Workstation not detecting Server database

**Models:** DL-Windows V5 and greater

After using the "Server" installation to create a DL-Windows V5 database and configuring it in "Server mode", if a Workstation still cannot locate the database (i.e. not listed in the **Database Server Name** pull-down list), the Windows Firewall may be responsible for blocking access to the database.

To 'allow' the Server passage through the Windows Firewall, perform the following:

**Note:** For more information regarding setting up DL-Windows in "Server mode" for Workstations, see the DL-Windows User's Guide (WI382).

- 1. Open the "**Run**" dialog from the Windows **Start Menu**.
- 2. Type "Firewall.cpl" in the **Open** field and click **OK**.

**Tip:** Before continuing, you might try disabling Windows Firewall and re-launching the Database Configuration utility; if a Workstation is then able to locate the database, this will serve as a likely confirmation that the Windows Firewall is responsible for blocking access.

- 3. Click "**Advanced settings**".
- 4. On the left pane, under "**Windows Firewall with Advanced Security on Local Computer**", click "**Inbound Rules**".
- 5. Under **Actions** > **Inbound Rules**, select **New Rule…**, and the **New Inbound Rule Wizard** dialog opens.
- 6. Click the **Port** radio button and click **Next**.
- 7. Take special notice of the option "**Does this rule apply to TCP or UDP?**" (keep this selection in mind for a later step). Verify **TCP** is selected. Also select "**Specific local ports:**", and type "**1433, 1434**" in this field (quotes omitted). Click **Next**.
- 8. Verify the "**Allow the connection**" radio button is selected, then click **Next**.
- 9. Verify ALL checkboxes are checked (**Domain**, **Private** and **Public**), then click **Next**.
- 10. In the "**Name**" field, type "SQL PORTS" (quotes omitted). Click **Finish**.
- 11. Repeat steps 5 10, but in step 7 select **UDP** and continue through step 10.
- 12. On the left pane, under "**Windows Firewall with Advanced Security on Local Computer**", now click "**Outbound Rules**". Carefully repeat steps 5-11 (this will enable ports 1433 and 1434 for TCP and UDP outbound).